# Eventweb Registration and Scheduling Portal Critique Overview for Attendees

Last updated: March 2016

Johnathan Gust

jgust1@yahoo.com

## **Table of Contents**

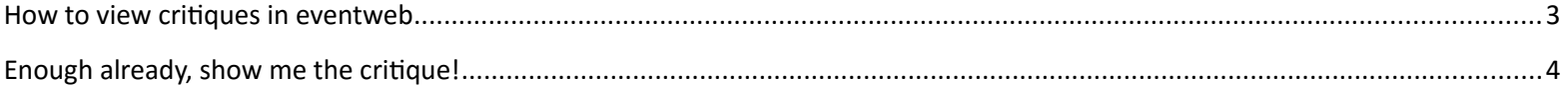

## **How to view critiques in eventweb**

Congratulations, your events are being electronically adjudicated this year! Here's what to expect. In eventweb you are considered an Attendee (as opposed to our adjudicators who are Presenters, and those who run the festival, we are your Administrators. Hi!)

Log into the site using your designated e-mail and password and make sure you choose the correct festival in the pull down list. A successful login will take you to the Main page.

The main page contains summary information pertinent to the logged in user. It serves as a starting point for navigation.

At the top of every eventweb page you will see the page name, the current festival, who you are and what group you are in. This is followed by a row of navigation buttons that take you to different functions. For reviewing your critiques you will use the Critique page.

Press the top Critique navigation button, which takes you to the Critique page. The critique page shows a list of your scheduled events ordered by performance time. Here's an example list for a fictitious troupe during a pretend festival:

#### Critique List: Attendee

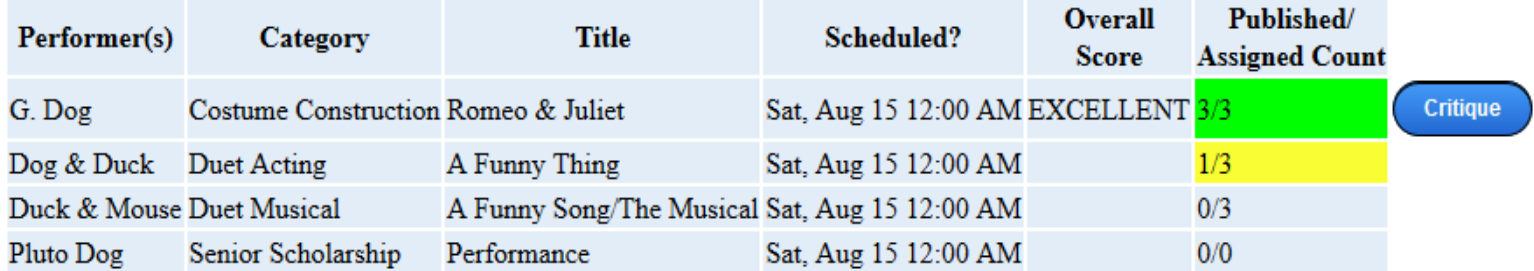

This shows the troupe has 4 events. The first event has a completed adjudication (highlighted in green and with a critique button showing) and the second event's adjudication is in progress or on hold (highlighted in yellow). (The third event hasn't started yet and the fourth event isn't being adjudicated) I'll explain how you can tell this as we go along.

The first four columns should be familiar to you, they are the event details and scheduled time. The Overall Score field is populated with the combined critique score (SUPERIOR, EXCELLENT, GOOD, etc.) once all of the critiques for the event is published. The Published/Assigned Count field shows the number of published adjudications to the left of the number of adjudicators assigned to the event. Basically, once all the critiques we are expecting (assigned count) equals the number of completed critiques (published count) the critique is given an overall score automatically following the rubric designated for your festival and available to you and only to you. Your district chair has access to all the information relating to your district however no other attending schools can see your scores and you can see no other school's scores.

But why is my critique yellow for so long, I can hear you asking me already. As with paper, we need a mechanism to hold critiques. Some critiques are held by their adjudicators early in the day to allow for them to get warmed up, others can be held for possible disqualifications. Some categories are partially critiqued before the festival (like Playwriting) and critiques are released in groups after the event is discussed and the adjudicators/administrators get a chance to release them. Most critiques should be published and released within two hours of the event's scheduled time. If your event is not published within two hours of the event, please follow these general guidelines before requesting us to review:

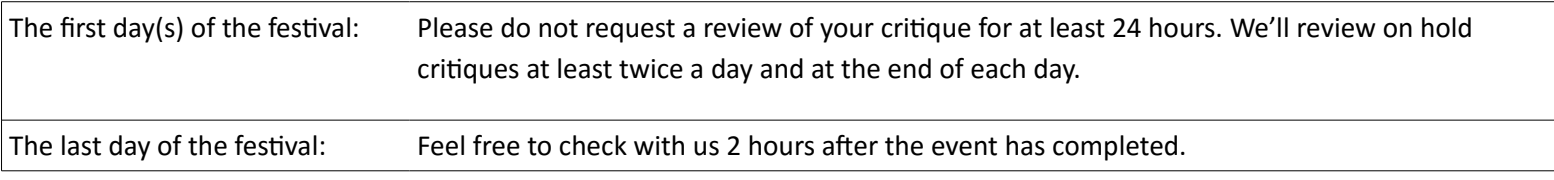

An event with a published count of 0 and an assigned count greater than 0 is usually for an event that adjudicators haven't started yet or, if the scheduled time has long passed, for a no show. An event with 0/0 is usually for an event that is scheduled but is not being electronically adjudicated.

Other things to keep in mind: the assigned counts are not always the same for all events. Sometimes events are adjudicated with different numbers of adjudicators based on availability or adjudicators are absent or fall ill during the festival and must be replaced. If there is a change in the number of adjudicators an administrator has the ability to correct the assigned count and could be a reason for a delay in publishing. Critic's choice is not published via eventweb at this time. Check your festival's social media or information desk for details on who has been selected for this honor.

### **Enough already, show me the critique!**

To view a published critique press the Critique button to the right of an event. Here's an example critique for the fictitious troupe's costume design:

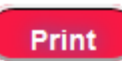

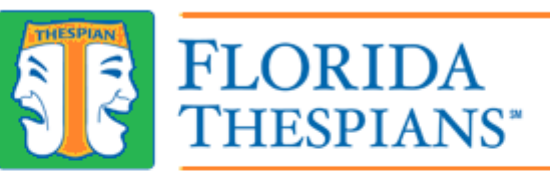

#### AN EDUCATIONAL THEATRE ASSOCIATION AFFILIATE

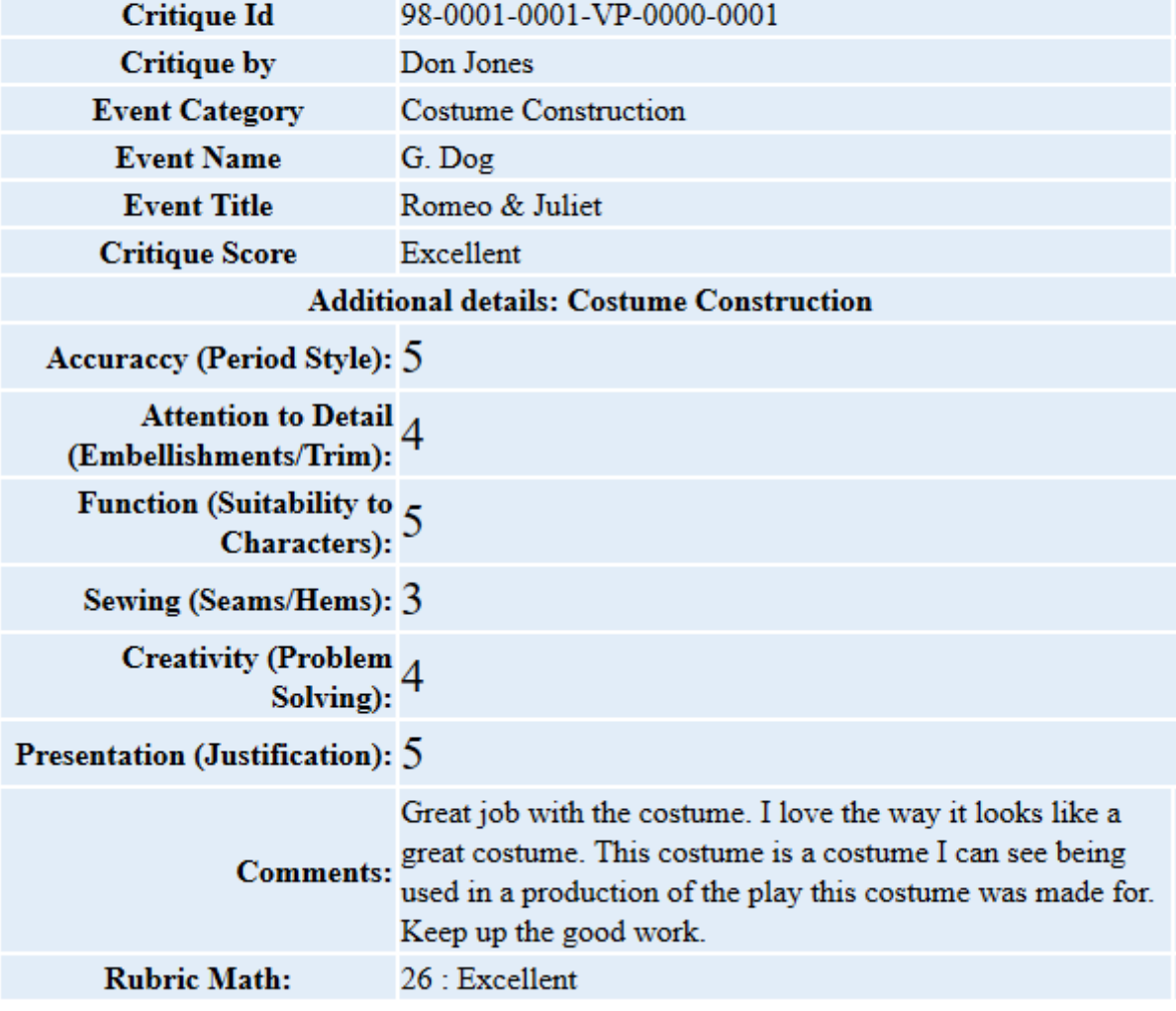

Your festival's logo will be at the top of each critique. There will be a separate critique for each of the assigned adjudicators shown on the same web page. To save or print the adjudications for a single event press the print button. Each browser has it's own special way to save printouts. Usually you select the printer and change it from a device to "Save to PDF" and then proceeding to print will save this event's critiques as a document. None of the buttons or tables on the page will be shown on the printout, only the pertinent critique details, and each critique will be on it's own page (barring comment overflow onto another page). To view a different event's critiques just press the Critique button to the right of the event.

On each critique the first six fields are the same for every event category. The critique score here is just for this individual critique and not the overall score. Your adjudicator's rubric selections and comments will be shown next in the Additional Details section. Each category of event will have a slightly different Additional Details section as each event is slightly different. Most event categories have slightly different rubric descriptions. Event categories that require a copy of the play will have a line for if a physical copy of the source material was presented to the adjudicators. At the bottom you will see a Rubric Math field that probably shows "#: Score". This is an automatic calculation of the rubric values based on the values above.

And that's it. Your critiques will be available for at least a month after the festival and most likely until preparations are made for next year's festival.